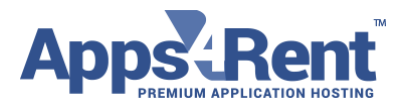

**Email: [sales@apps4rent.com](mailto:sales@apps4rent.com) | US Toll Free: 1-866-716-2040 | International: +1-646-506-9354**

## **Audio redirection using Remote Desktop App (Android & IOS)**

1. Download Microsoft remote Desktop app

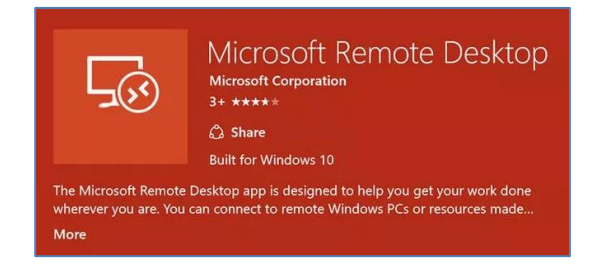

2. **Tap the "+" button.** This button takes you to the "Add Desktop" page.

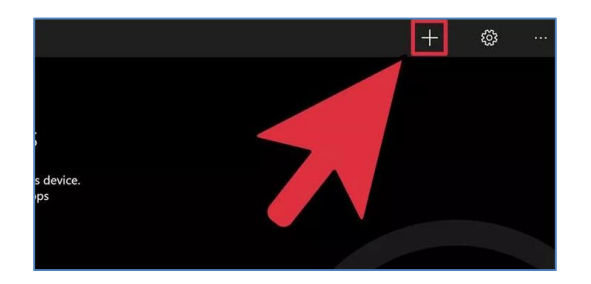

3. **Tap "More". This button takes** you to a list of optional settings.

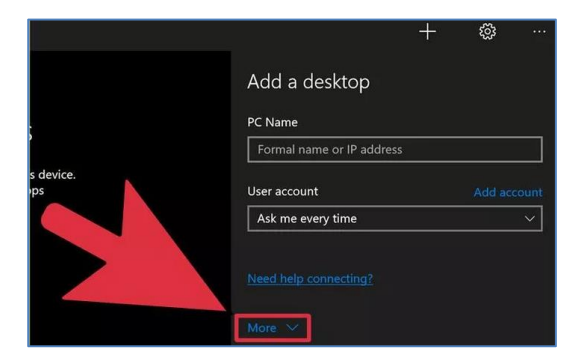

**Apps4Rent LLC | 111 Dunnell Road, Suite 201 | Maplewood, NJ 07040.**

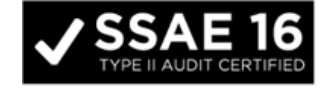

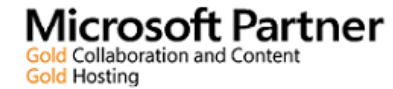

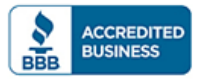

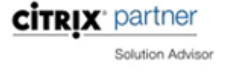

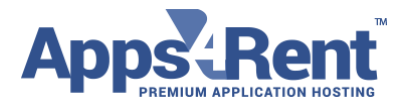

**Email: [sales@apps4rent.com](mailto:sales@apps4rent.com) | US Toll Free: 1-866-716-2040 | International: +1-646-506-9354**

4. **Tap "Audio" dropdown menu and select "Play on this device".** You can also set the sound to play on the remote device or play no sound at all from this menu.

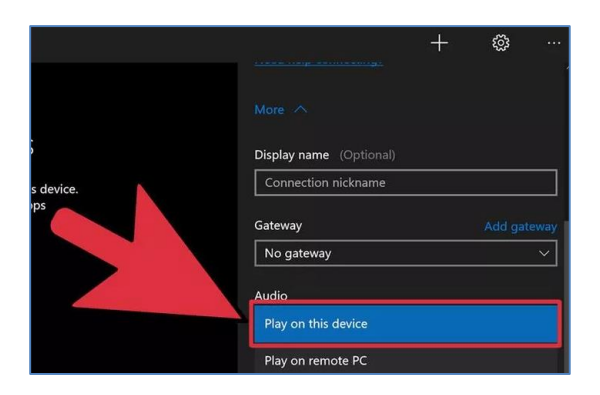

5. **Tap "More".** This takes you back to the page with the connection credentials.

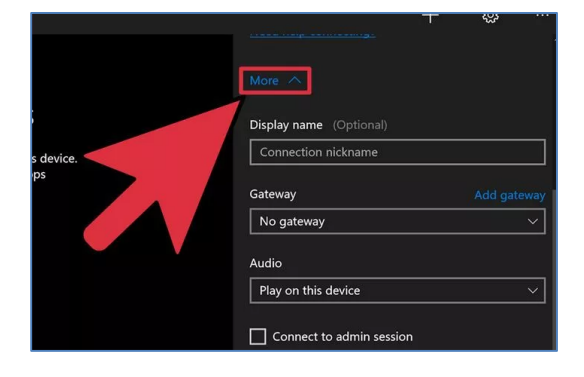

**6. Enter the login credentials for the remote computer.**

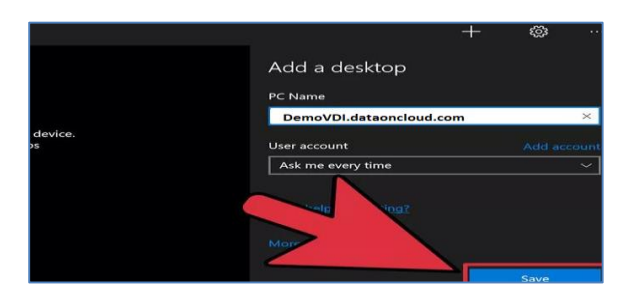

**Apps4Rent LLC | 111 Dunnell Road, Suite 201 | Maplewood, NJ 07040.**

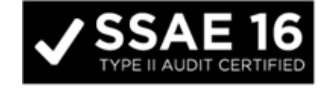

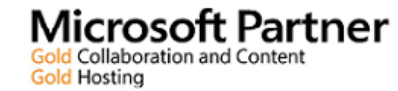

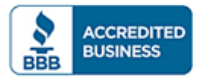

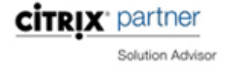

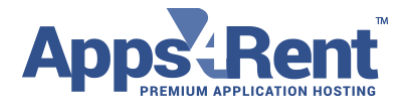

**Email: [sales@apps4rent.com](mailto:sales@apps4rent.com) | US Toll Free: 1-866-716-2040 | International: +1-646-506-9354**

7. **Tap "Connect". It** will initialize the remote desktop connection & Test the remote computers audio

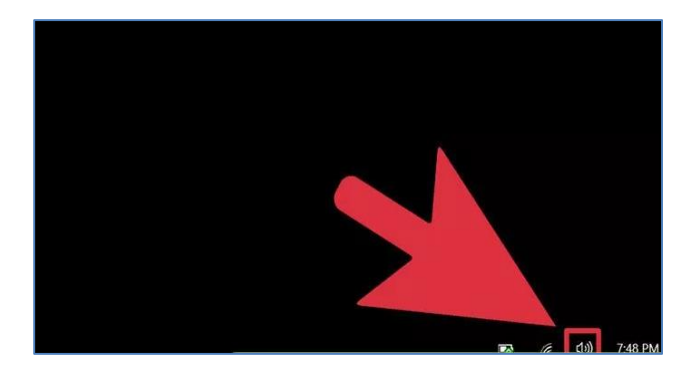

**Apps4Rent LLC | 111 Dunnell Road, Suite 201 | Maplewood, NJ 07040.**

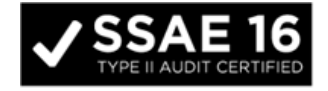

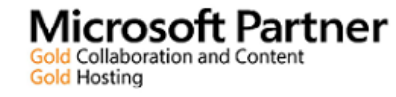

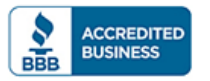

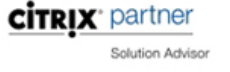